# **Welcome to FlashAlert Newswire and Messenger**

FlashAlert is where emergency information and news releases from a variety of organizations are posted to be sent to news organizations and the public via a continuously updated web page, e-mails and data pushes into media web sites. You can post information from anywhere you have Internet access, targeting a community, state or the entire NW.

#### **Accessing the System**

The main URL is FlashAlert.net (below). The public may click on "View Local News" to see current postings and, if the org has authorized it, to subscribe to news. If a member of the public has a Messenger account, they can manage that account under "Manage Your Messenger Subscription." Clients click on the "Post Your News" link to go to their region's home page. There also is a link for the news media to learn more.

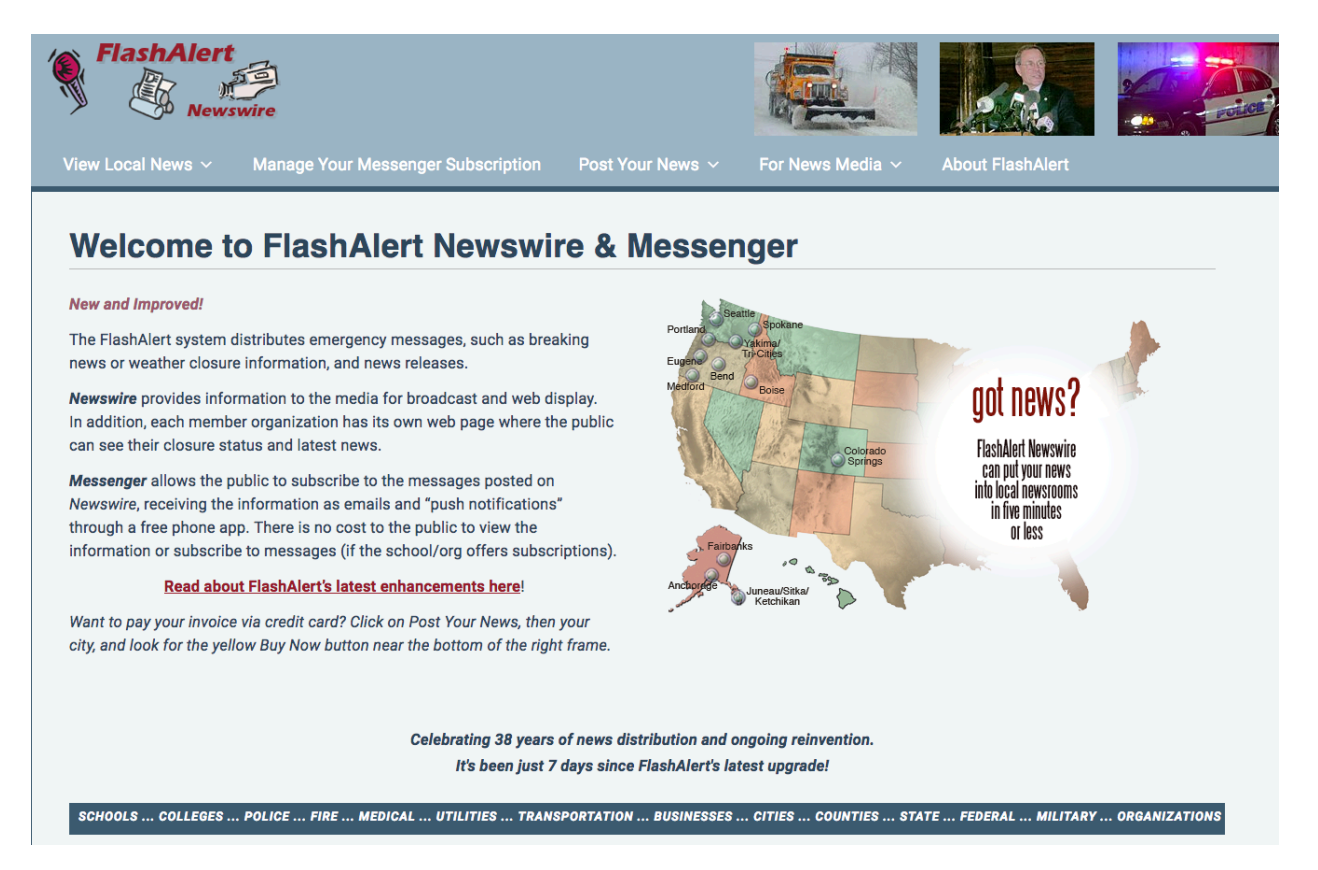

## **Region Home Page**

The region home page (Portland's is on the next page) offers a description of how the system works. From this page, using the icons on the left side, you may view messages already posted ("View Current Info"), check the weather forecast and road conditions, and Log In to post your own news. There also is a link to an update blog, "Read about the latest Enhancements."

Note that Portland and Colorado Springs have both a paid, premium-tier membership and a free, basic-tier membership. The basic tier is for very small orgs, businesses and churches. Basic tier information goes only onto media websites, while premium clients' info goes to newsrooms for on-air use. Premium clients also have access to news release distribution and account customization, among other tools.

## **Welcome to FlashAlert Newswire - Portland**

## **Serving Portland, Salem and SW Washington**

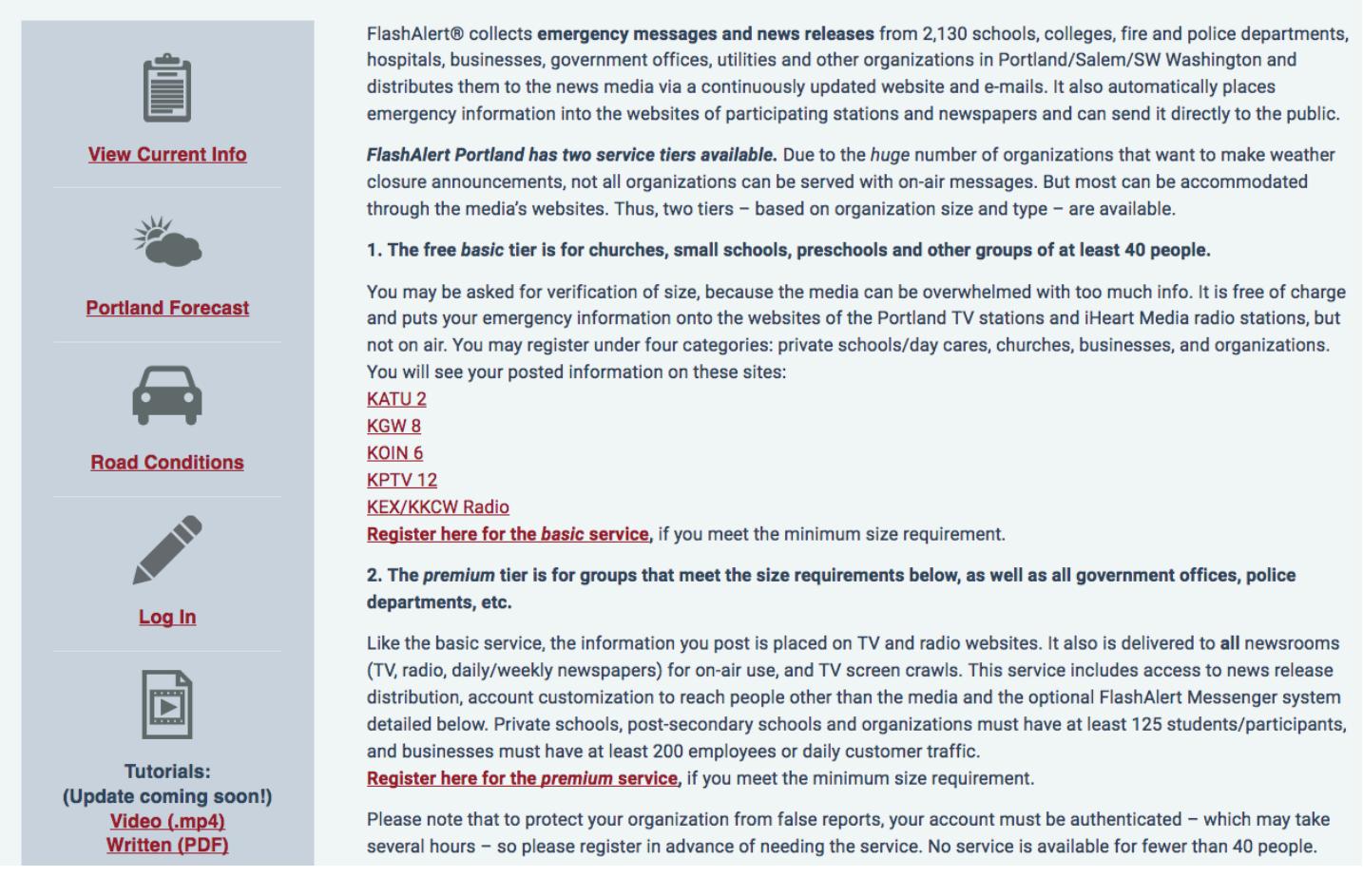

## **• View Current Info**

This link takes you to the report page for your region - the page that the news media monitors - so you can see messages posted by other users. It automatically reloads every 10 minutes, and pops up an alert if it finds new info on a reload, even if the page is minimized. By default, the page sorts by organization category. You can click to view in reverse chronological order to see the latest messages or view by type of messages posted. Note that basic-tier closures are not listed on this page. They can be seen on the media's websites.

#### **• Weather Forecast/Road Conditions**

This takes you to a forecast page for your region. Some regions also have a link to road conditions.

#### • **Log In**

Select this link when you're ready to post an emergency message, a non-urgent news release, or to update your user account info. Can't log in? Use the username/password retrieval tool. You will click on your region, then your category, then your organization. The information will be e-mailed to the addresses in your account: the primary and secondary contacts' office and home email addresses.

#### **After log in, you have seven actions.**

#### **1. Add/edit a Closure or Emergency Report**

#### **2. Add/edit a non-urgent News Release**

**3. List of news media recipients.** This takes you to a list where you can see the actual email addresses that FlashAlert sends to, sorted by cities in your region. Clients are encouraged to review the list and report updates.

**4. View your posted information on FlashAlert.net.** This take you to an HTML page that accumulates all the info you post on the system, to which you may link from your org's home page.

**5. Manage your sub-orgs.** Visible only if you have created sub-orgs.

**6. Emergency Report History.** This allows you to see your emergency messages from the past year. This is helpful if you need third-party proof of a message or what time you posted it. Please note that this is a new database, so it will acquire info as the winter progresses.

#### **7. Change/customize your account information.**

**Action 1:** Post a Closure or Emergency Report (example on next page)

Here's where you post your emergency messages. You see your organization name (Falcon School District in this example), category ("School Districts"). You may use the drop-down "Quick Report" menus of common (mostly school) messages (preferred), and supplement the menu choice with additional information in the text field below, **OR** enter your own complete message. Keep messages concise and use the spell check feature.

If your message pertains to the next day, check the "For Tomorrow" box. This places a flag after your message, until midnight when flags drop off. In this manner, you do not need to include day/date. If you are updating an earlier message, the Update box automatically checks.

*Late-opening messages delete at 11 am. All-day messages delete by default at 5 pm. If your message pertains to tomorrow, check the box and it will be flagged and not delete at 5 pm.* 

If your message is something that you think the media will want to contact you about, include contact information. However, if you are closing for snow along with everyone else, don't worry about contact info - it just makes emails to the media longer.

Select the cities you want your message sent to. Please choose **only** those directly affected, as the media is bombarded with email. Then press "Send."

*• Being concise is important because if your message is too long, the media will shorten it for you. And that may not be a good thing.* 

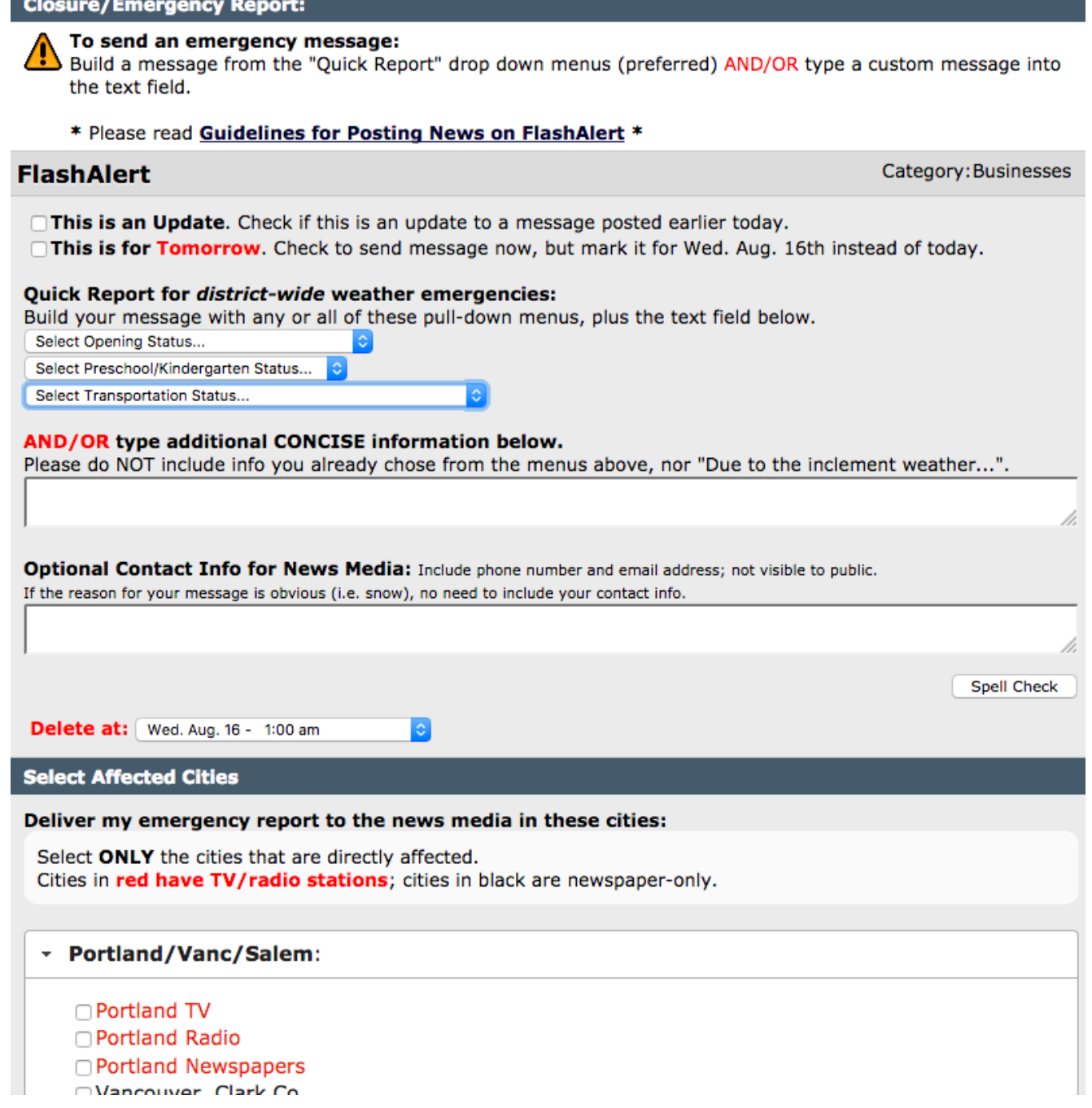

*As much as you can, program your public to know that "closed means closed," and that all activities are canceled, etc. If an event is still on, like a school board meeting, add that to your closure message. For example, "Closed, but school board will meet."*

*•*

*• Do not start your message with your org name. Your name is the first thing in each message. In your message, please do not direct people to listen to the media for updates, etc. That should be assumed and we don't want every message to have to say that. And we don't run "Open" messages unless there are extenuating circumstances (such as you staying open while all the other districts in your region are late or closed).*

#### **Information deletes at 5 pm unless you**:

**A.** checked the box that your report applies to tomorrow, in which case it is marked For Tomorrow and stays alive past 5 pm. (The "tomorrow" flag drops off at midnight.) Thus, it is not necessary to put a day/date in your message. If it is not marked for tomorrow, it is assumed to be for today. **OR:** 

- **B.** select a specific delete time, **OR**
- **C.** choose a late-start message, which deletes at 11 am.

To send a message to your FlashAlert subscribers and Business Partners but not email the news media, do not checkbox any cities when you send.

#### **Action 2: Enter/edit a News Release**

This link takes you to the news release section for your organization. You'll find a list of releases you've already sent, and a link to add a new one, below.

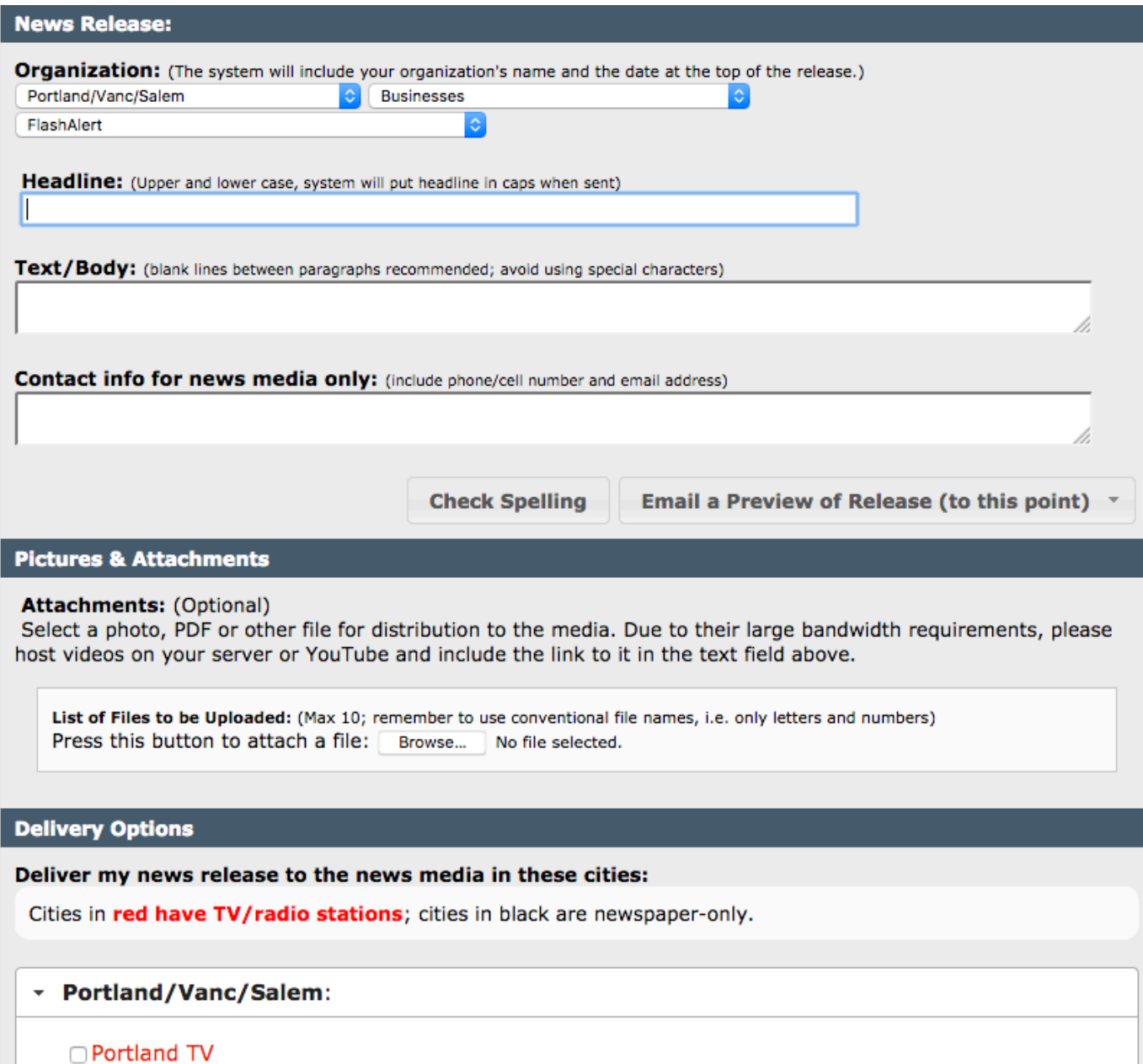

□ Portland Radio

#### **Adding a News Release**

Type or paste a headline (upper and lower case; the system makes it all caps when it sends it), the text and a contact name, including email address. Select the cities in your region to which you wish your release sent, using the checkboxes at the bottom. *Choose only the cities directly involved.* 

Run spell check. Have a preview emailed to your primary or secondary contact or anyone else you choose. Save it as a draft, or schedule it for *future delivery.* You may attach up to 10 photos, sound files, docs, PDFs, etc., and captions.

Click "Send News Release" or "Save Draft."

FlashAlert sends your news release immediately. It also holds it for one month on an archive that is accessible to you and the media from the region report page.

The e-mails to the media carry contact info; the postings on public websites do not (and neither do Messenger messages to the public), since contact info sometimes contains personal cell numbers.

#### **Action 3. List of News Media Recipients.**

This is where you can view a real-time list of newspapers and stations that get your info, sorted by the city groupings. You can verify who gets info through this list, viewing the actual email addresses, and thereby confirm that your media is covered.

#### **Action 4. View your posted information on FlashAlert**

This is where you can view the page devoted to your organization (example below). It will list emergency messages for that day, followed by your news releases from the past month. This is where you can send employees, reporters, parents, etc., to see your information. They have the option of viewing information posted and, if you have opted to offer the optional service FlashAlert Messenger, can sign up to receive your news or manage their existing subscription. You can link to this page from your own web site.

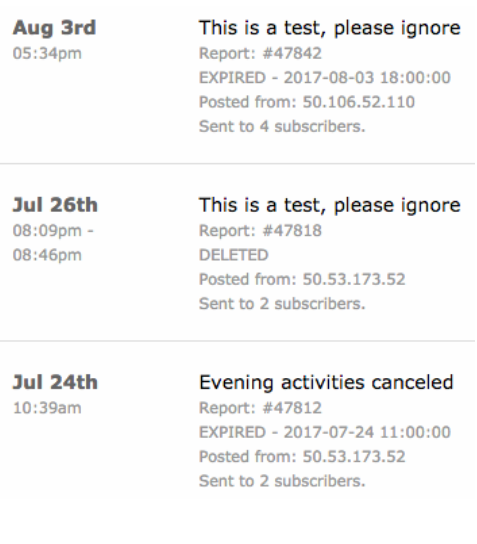

#### **Action 5. Emergency Report History (at left)**

FA has added a new database that tracks your emergency messages. This information will be available to you at the end of each winter season.

#### **Action 6. Change your account information.**

Choose "Change/ Customize Your Account Information." This screen (at right) allows you to define the category and name of your organization as it will appear and choose a short username and a password. You will choose a home region. Should you have a need to send your messages to the media in other regions, contact FlashAlert to be granted access to those regions.

Another field allows you to enter the address of your org's home page. This turns the name of your org, wherever it shows up, into a link to your org's home page, making it easier for the media and the public to learn more about you.

If you are using the Messenger self-subscription option, you can see how many people are registered to get your news at the same time as the news media. Orgs that use FlashAlert specify whether they use FA for news releases or not, so the public isn't signing up for something they won't get.

Messenger is included in memberships through Puget Sound ESD and NWRESD. Otherwise, the cost is 20 cents per subscriber for the first 1,000, then 10 cents each thereafter. There is no cost to the public subscriber.

#### **Messenger Settings**

#### **Activate FlashAlert Messenger:**

Allow the public to self register to receive your messages as emails or phone app push notifications?  $\bigcirc$  Yes  $\bigcirc$  No

In addition to emergencies, enable your Messenger subscribers to receive your news releases?  $\bigcirc$  Yes  $\bigcirc$  No

#### **Restricted User Registration:**

Enter your district/company/org's email suffix (i.e.@flashalert.net, @hp.com, @katu.com) to only allow Messenger subscribers with an email address with that suffix to subscribe. Leave blank to allow anyone to subscribe.

@flashalert.net

Changing this does not remove currently active subscriptions.

Subscribers: You currently have 1 subscriber with 10 phone/tablet apps installed. □ Disable New Subscribers

#### On the Messenger subscription page (for the public):

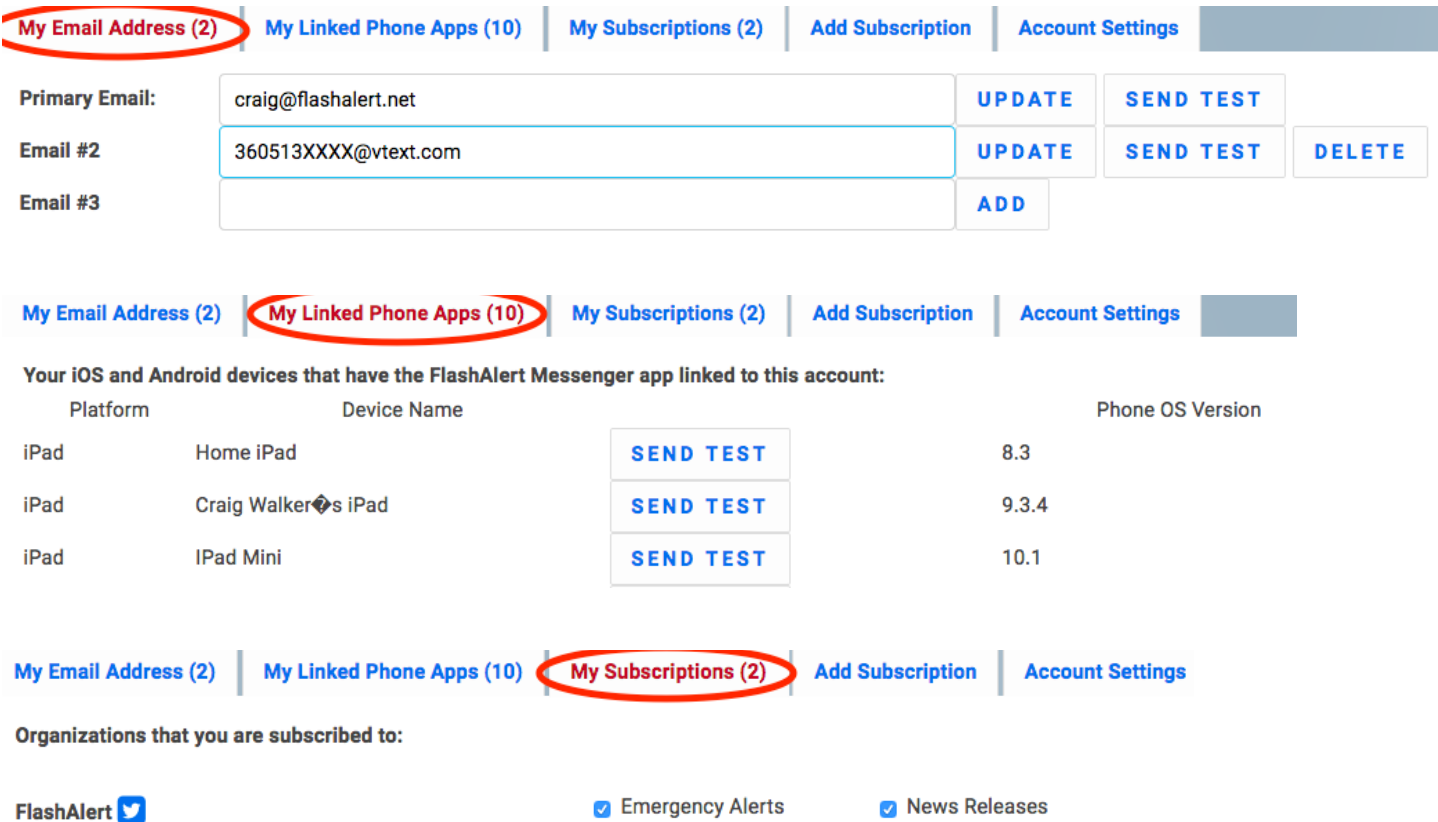

Each summer, subscribers must respond to an email for their account to stay active and they go through a validation process for all new email addresses and text addresses.

You can create sub-orgs of Messenger users. This may be a special list for employees or customers. And now, you can restrict Messenger subscriptions to those with a certain email suffix.

#### **Facebook and Twitter**

In order to make FlashAlert as comprehensive as possible, you can have it pass along your emergency messages and news releases to your Facebook and/or Twitter pages. Should you not want this to happen, you still can enter the address so that your links appear on your org's FA page.

Enter information about one or two main users of the system. These are the people who will be emailed -- at home and work -- with your username and password if they forget it and trigger the retrieval tool on the login page. This does not limit you to just two users - as many can use the system as you give your username and password to. Cell phone numbers allow us to reach you if there are questions about your message. (All information remains confidential.) The primary and secondary users are emailed copies for their records of all news item you post and the office email address of the primary user will be the "reply-to" address used in emails to the media.

Organizations should choose their default delivery cities. These should be your basic coverage area, and can be modified on a per-message basis.

Near the bottom of the User Account page is a "Business Partner" section. Here, you may enter the email addresses of organizations/people to whom you wish your messages delivered in addition to the news media. For example, a school district might want to have a food vendor notified of closures or late openings. Or have their board members be sent news releases, before they see them in the paper. A police agency may wish to share both types of messages with other police agencies. A new feature allows you to create multiple Business Partner lists. Business Partners doesn't appear when you first sign up. You can access it after your account is activated.

#### **Try It Out!**

If you'd like to try posting a message and see what what it looks like, from your region's home page, go to "Try It" toward the bottom of the page and click for the "dummy" zone. Click on the "Post a Test Message" button in the left frame. Use the username "Test" and password "Test." Post a message, then go back to "View Current Info" to see how it looks.

#### **Odds and Ends**

Keep messages short and simple. Know that what you type will be visible on public web sites, so think about spell- ing and grammar. What's the difference between an emergency message and a news release? Emergency messages are those that need to go on the air immediately. News releases do not need such immediate attention.

You should have a backup plan. In the event that you cannot get onto the Internet due to a power failure or have a problem with your Internet service provider, have at least one person in your organization whom you can call and have post your message. Likewise, since the Internet is an

unregulated medium, it is advisable to maintain a list of phone numbers for the news media in the event of some other type of failure.

And if the FlashAlert server should experience a problem, you can go to www.FlashAlertBackup.net, hosted at a different ISP, to access a group email window to reach major stations.

### **Register**

Register on your region's home page. In order to prevent unauthorized people from registering, your account will be activated after it has been authenticated. The FlashAlert billing cycle runs from September to August. Invoices go out in August. Subscriptions are pro-rated starting January 1.